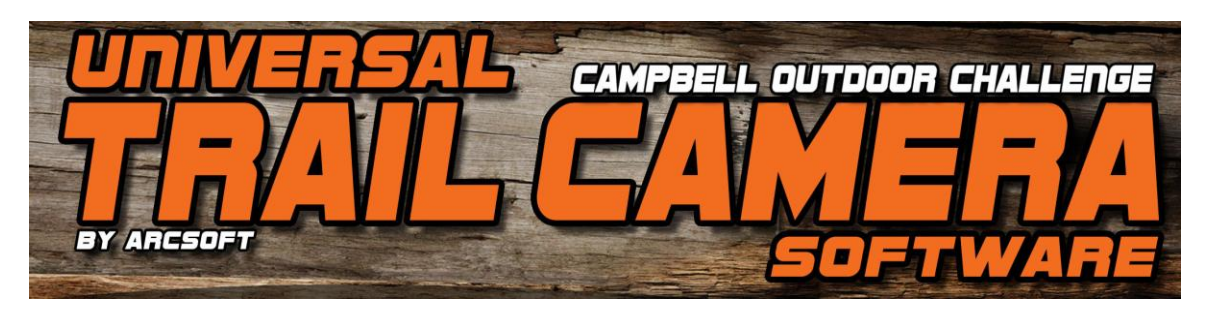

### **Campbell Outdoor Universal Trail Camera Software**

Campbell Outdoor Challenge. - -1327 County Road, 800N Carmi, IL 62821- www.campbelloutdoorchallenge.com

Welcome to Campbell *DVD SlideShow*, a fun and easy-to-use program that lets you make amazing, customized DVD movies! All you need to do is follow each step along the top of the program screen and in no time you'll be able to burn and share your homemade videos.

The program is divided into three main steps or screens:

- 1. **Add Media** Add video clips to your movie, create slide shows, and more.
- 2. **Design** Customize the look and feel of your DVD or VCD.
- 3. **Produce** Create/burn your digital video disc.

### **Overview**

Movie-making isn't just for computer and video gurus. Even you can make your own custom DVD movies just like the pros, without having to learn a bunch of complex procedures or computer lingo.

So what's this program all about? Well, put simply, it lets you design your own DVD layouts (meaning your menu backgrounds, text, and chapter buttons) and include your own movie content. What's more, it helps you design some pretty neat slide shows that you can include as separate chapters on your final DVD (or VCD).

*Note: When the program first starts, you have the option of starting either a DVD or VCD project (you can convert one to the other at any time). DVD projects offer a wider variety of options when creating slide shows. You can edit photos and add fun effects; these options are not available for VCD projects.*

#### **STEP 1: ADD MEDIA**

When you first start, you'll be at step 1: Add Media. Here is where you get to add everything that you want included in your movie. Let's say that you have a collection of video clips that you've created that captures your family vacation. You can add every clip as individual chapters in your movie. You can also add new or previously created slide shows. Don't worry too much about the order or appearance of your movie menu at this point. All you want to do here is add all of your content.

### **STEP 2: DESIGN**

Once your media has been added, you can then work on the look and feel of your movie. This means modifying the layout of the chapter buttons, changing the menu backgrounds, and adding your own titles and background music.

### **STEP 3: PRODUCE**

When your movie is ready to go, you can preview it using a virtual remote control. It works just like a typical DVD player remote control. You're free to go back to any step to make edits before finally burning your disc.

### **TIPS**

- 1. You're free to use your own images as menu backgrounds, but be sure to browse through the content that we've provided--you may find something you like.
- 2. Remember that you can change the thumbnail image for each chapter button. Double-click the chapter you want to modify, scan to the frame that you want to use as the thumbnail, and then click "Set Thumbnail." This option lets you totally customize the look of your menus.
- 3. Check the "Fit to TV screen" or "Show TV Safe Area" boxes whenever possible. This will ensure that you're aware of any areas that may not appear when you view your movie on TV.
- 4. Don't forget that you can archive your images and audio files to the final movie disc. Instead of only seeing the photos as part of a slide show within the movie, you can view the original files on the disc when you pop it into your computer.
- 5. Use the "Add Blank Frame" button when creating a slide show to insert breaks or title pages (remember you can also add text to each slide).
- 6. Save your project often! Don't forget that by saving your project, you can come back at any time to burn additional copies, make changes, etc.

## **Add Media**

The first step in making your movie involves choosing and/or creating the media that you want to include. You can insert existing video files and slide shows. You can also create a new slide show.

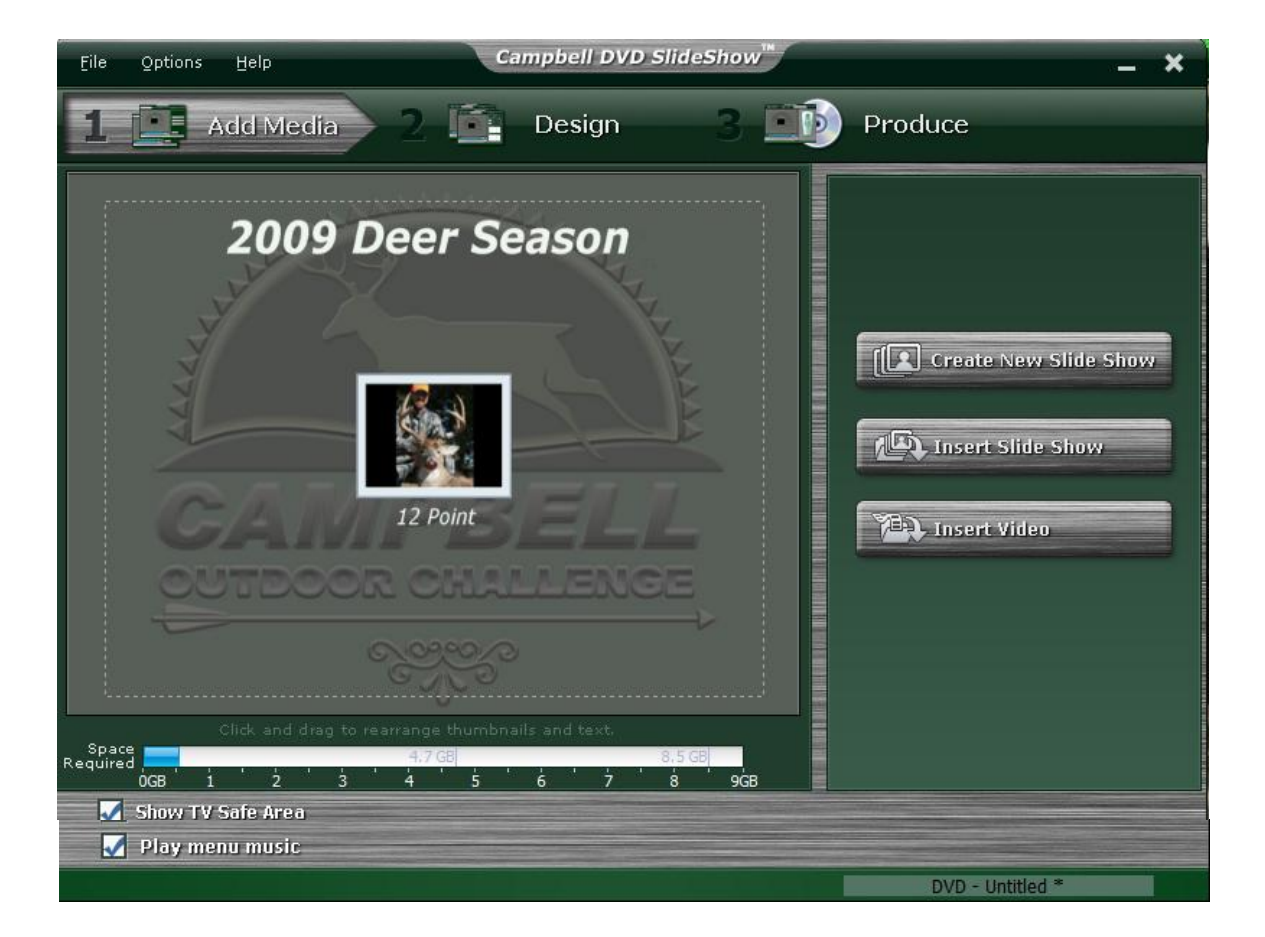

Once you've added all your components to the project, move on to step 2: **Design.** You can go back to this step at any time.

## **Design**

#### **add media** | design | **produce**

In this step, you can change the look and feel of your movie menu. This includes changing the background design, entering in your own movie and chapter titles, and rearranging the layout of the chapter buttons. Click on any area below to learn more.

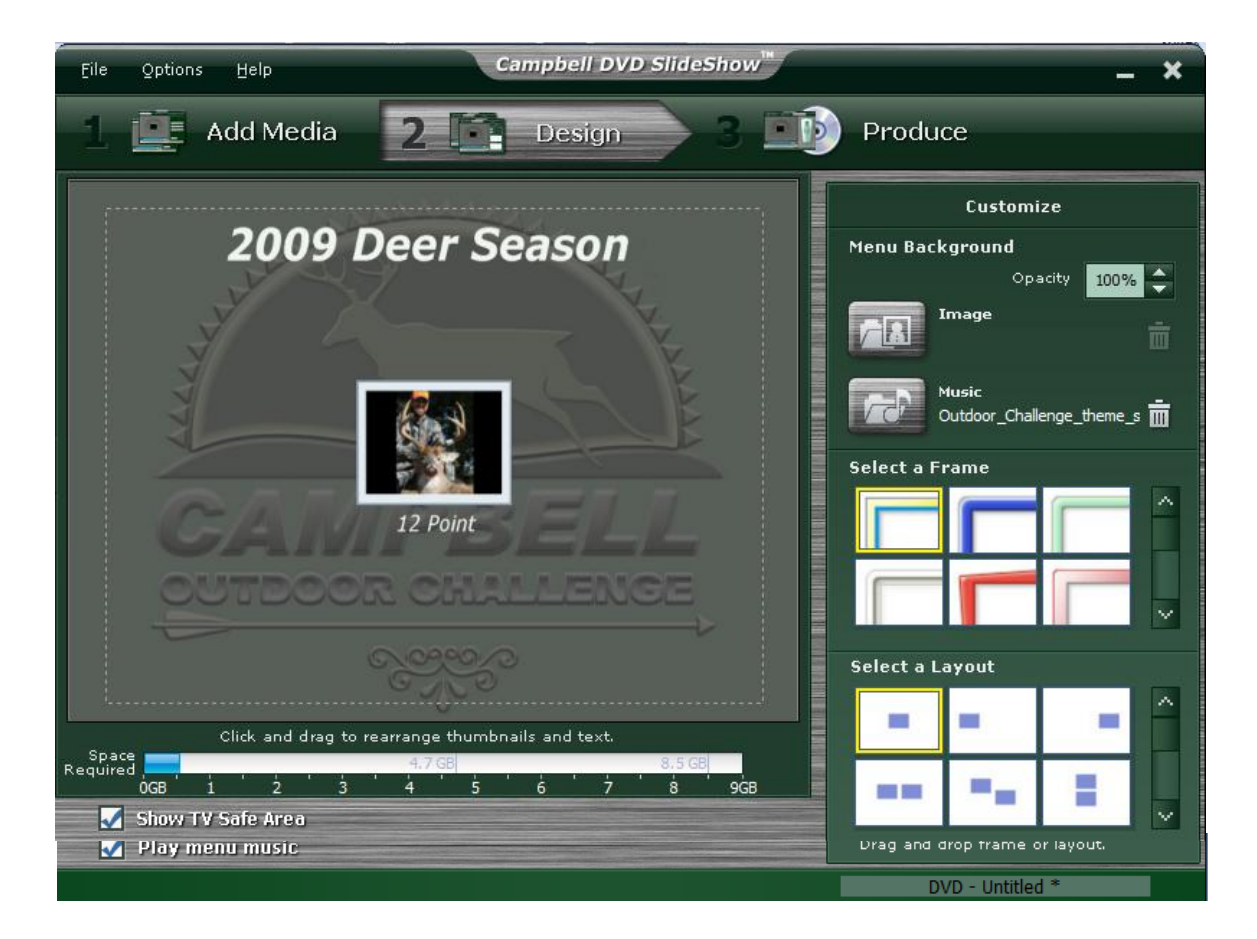

The right side of the screen lets you **"Customize."** The Customize area lets you alter the menu appearance in a wide variety of ways.

Click and drag any chapter button to reposition it on the screen. Double-click a chapter button to either trim the respective video or edit the respective slide show.

### **Produce**

**add media | design** | produce

When you're finally ready to burn your disc, go to this step. Basically, you can use the remote control to preview your movie (the remote control differs for DVD and VCD projects). When you're ready to create your disc, click the "Burn…" button.

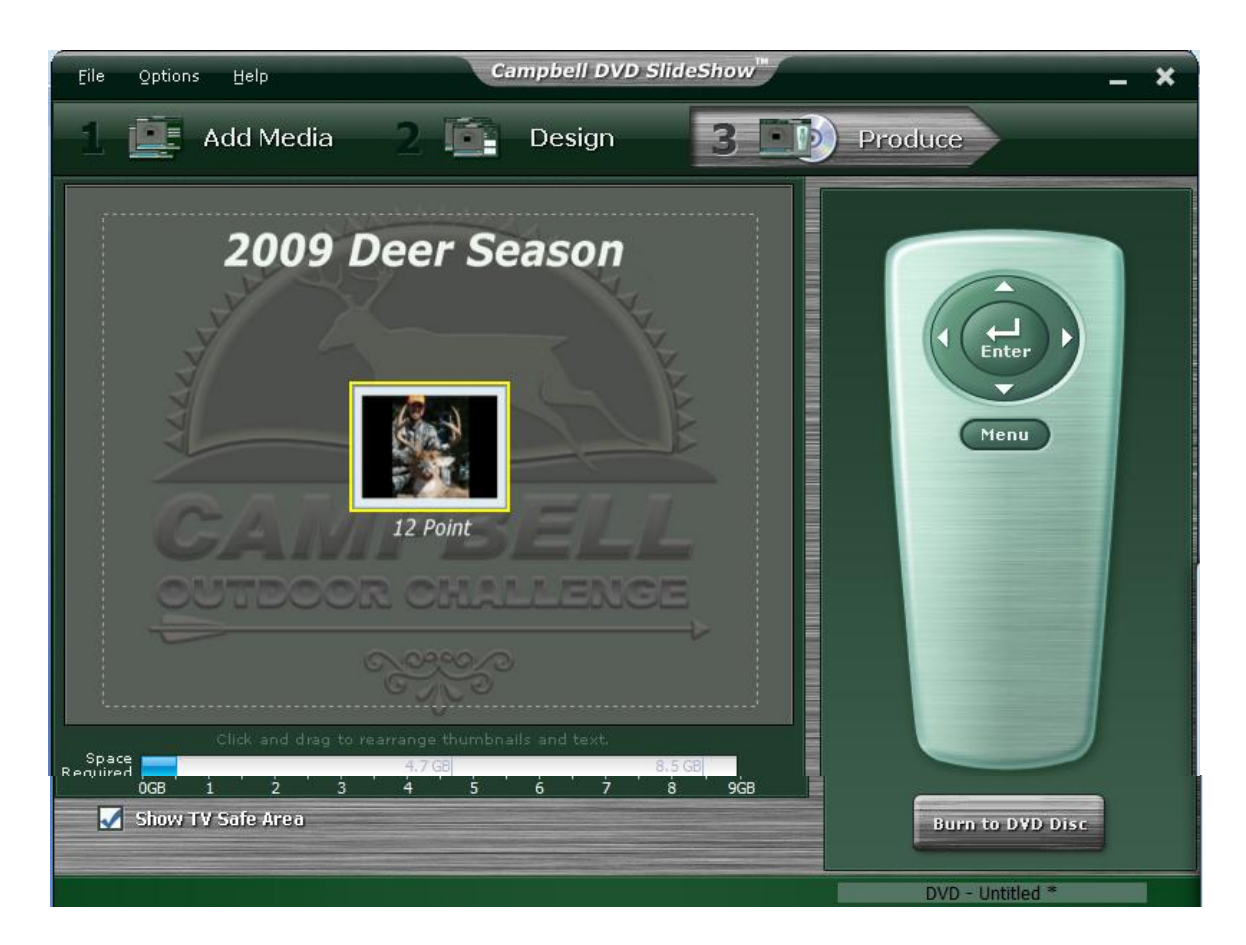

### **The Menu**

The menu along the top of the screen contains various commands. Some may only be accessible on certain screens.

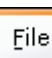

**New Project -** Starts a new DVD or VCD project.

**Open Project -** Browse your system for existing Campbell *DVD SlideShow* projects.

**Save Project -** Saves your project (as you may have guessed).

**Save Project As -** Saves an existing project as a new file. Say you make various changes but you're not sure you want to keep them… use this option to save the project as a different file. This way, you'll still have your original file to go back to.

**Convert Current Project To -** Lets you change a VCD project into a DVD project, and vice versa. DVD projects let you use transitions and Pan & Zoom effects in your slide shows.

**Insert Slide Show -** Lets you include a previously created slide show. This command functions the same when you click the **"Insert Slide Show"** button.

**Insert MPV as Slide Show -** This option lets you browse for and choose a PVM file for conversion into a slide show. Note that videos associated with the file will not be imported; only photos will be used.

**Edit Campbell DVD Disc -** View and modify existing DVDs that you've created. You can edit the project just like any other. When you decide to burn it back to the disc, you can save time by choosing the "Update Current Disc" option. The program will only record the updated portions of your movie. If you wish to recreate the whole disc, choose "Create a New Disc." Note that not all types of media support the "Update Current Disc" feature.

**Recent files list -** A numerical list displays the most recently accessed projects. Click the one you wish to open.

**Exit -** Closes the program. We hope you had fun using it!

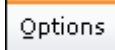

**TV Standard -** Depending on your location, choose NTSC (North America, Japan) or PAL (Europe, China).

**Temporary Folder -** Several temporary and backup files are created when your project is being compiled. Here you can view and edit the folders that the program uses to store these files.

**Slide Show Folder -** Each slide show project file that you create is saved to your computer. Here you can view and edit the folder that stores them.

**DVD Audio Setting -** Here you can choose to create your DVD with either Dolby, PCM, or MPEG audio. This setting, as well as the various choices, may vary in availability depending on your version of the program.

**Startup Wizard -** When you first start the program, a window appears, asking you what type of project you'd like to create. You can toggle the appearance of this window on and off.

## **Creating a Slide Show**

Slide shows can be added to your movies as separate chapters. Double-clicking the respective chapter button lets you edit an existing slide show.

Follow this guide to create a new slide show: (The screen will look slightly different when creating a VCD project.)

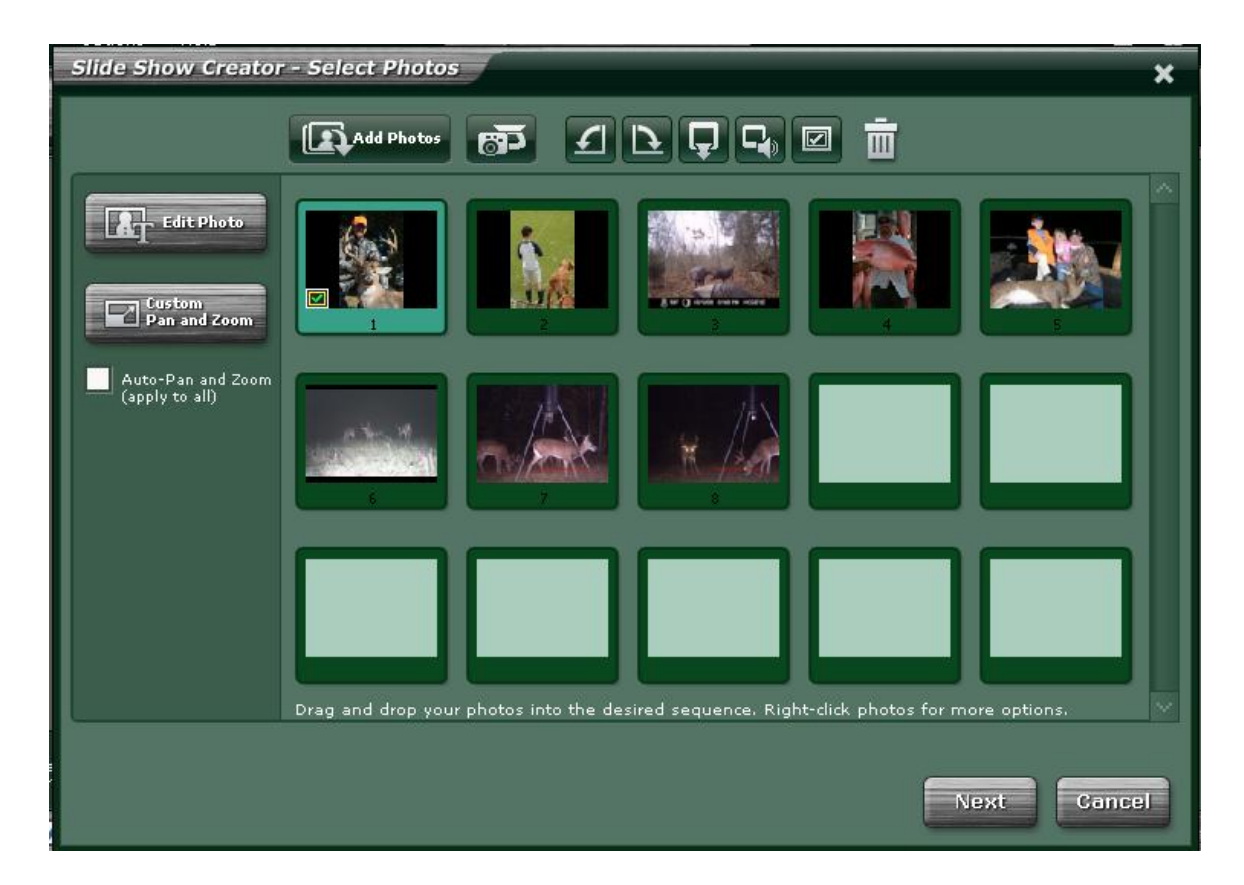

### 1. **CHOOSE YOUR PHOTOS**

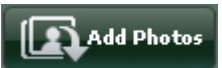

Gather photos for your slide show by clicking "Add photos." Browse through your system and pick the images you want to use.

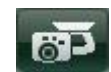

If you have a scanner or digital camera and wish to download images, use the "Acquire Photos" button. Depending on the hardware you have connected, choose either TWAIN or WIA, and follow the instructions to capture your images.

You can now follow the next steps in any order you like.

#### 2. **ARRANGE YOUR PHOTOS**

Click and drag the photos to arrange them in the order you want. You can also right-click photos and cut/copy/paste them to change the order or add duplicate slides.

### 3. **ORIENT YOUR PHOTOS CORRECTLY**

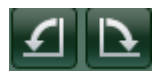

If a photo needs to be rotated, highlight it (by clicking it), and then click the appropriate rotate button until the photo is oriented correctly.

#### 4. **INSERT BLANK SLIDES**

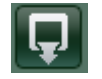

Blank slides can be added anywhere in your slide show. They're great to serve as breaks or title pages (adding text is described below). Change the background color of any slide by right-clicking it and selecting "Background Color." You have the option of applying the color you select to all slides.

#### 5. **ENHANCE YOUR PHOTOS**

Each slide can be edited in a variety of ways. Highlight a slide, and then click **"Edit Photo."**

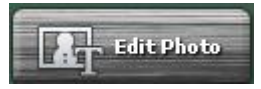

### 6. **ADD "PAN AND ZOOM" EFFECTS**

The "Pan and Zoom" options let you add a unique movement effect to your slides.*This option is only available for DVD projects.*

#### 7. **ADD AUDIO**

Music files can be attached to each slide. Highlight the slide you want, and then click "Audio Annotation." You can either attach an existing file, or record a new one.

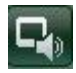

To attach an existing file, choose "Attach Audio" and browse your system for the file of choice.

To record new audio, choose "Record Audio."

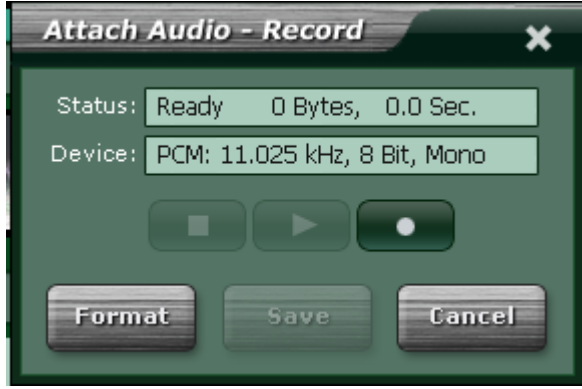

- Click "Format" to alter the audio preferences.
- Click "Record" to begin recording; click "Stop" to stop.
- Click "Play" to hear your recording.

If you're happy with the recording, click "Save." After specifying the file name and save location, the audio will be attached to the slide.

Whenever audio is attached to a slide, you'll see this icon:

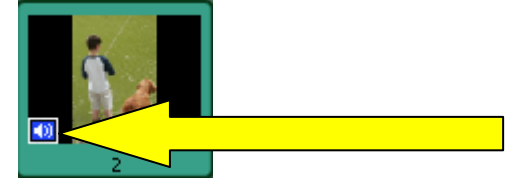

You can remove audio attached to a slide by highlighting the slide, clicking "Audio Annotation," and selecting "Detach Audio."

### 8. **SET THE CHAPTER BUTTON THUMBNAIL**

Your slide show will be represented on the menu as a chapter button. You can set a single slide as the chapter thumbnail. Highlight the slide you want, and then click the "Set Thumbnail" button.

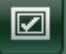

The slide that is set as the chapter thumbnail will display this icon:

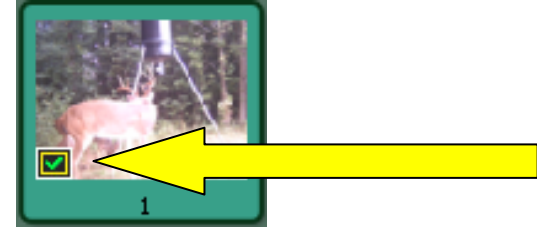

Once you've completed the above steps, click "Next." You're almost there! Just a few more clicks and your slide show will be complete:

**Transition -** Transitions are effects that occur as one slide changes to another. Choose a set effect, or "All Effects (Random)" to have the program randomly insert transitions between each slide. *Transitions are only available for DVD projects*.

**Soundtrack -** In addition to having individual audio files appended to each slide, you can have music play over the entire presentation. Click "Select Audio Files" to browse and choose the music files you want. To remove a file from the list, highlight it, and then click the trash can icon.

**Name Slide Show -** Type in a name for your slide show. A copy of the slide show file will be saved to your computer in the directory specified. You can then use the slide show in another project at a later time.

**Duration -** Here you can set the duration for each slide. Check "Repeat soundtrack to fit…" if you would like to loop the audio you've added until the slide show is finished. If you choose the "Auto-Fit to Soundtrack" option, the program will automatically adjust the display time to fit the duration of the audio files you've included in the "Soundtrack" section.

**Preview Slide Show -** Click this button to view your slide show in a separate window. Controls allow you to play/pause/stop, and skip slides.

**Finish -** When you're satisfied with your slide show, click this button to add it to your project as a new chapter.

## **Trimming Videos**

This convenient tool allows you to trim the beginning and end of any video clip added to your project. You can also set the chapter thumbnail using any video frame.

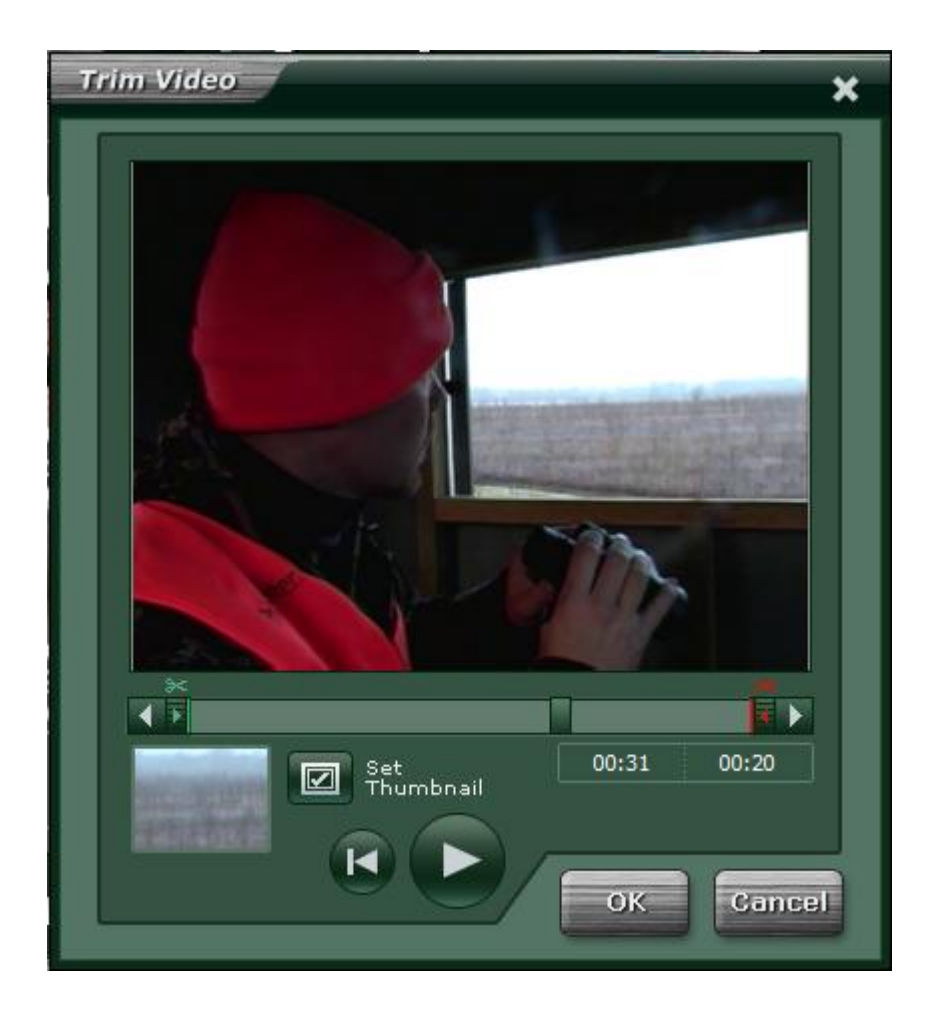

### **TRIMMING A VIDEO**

Use the slider beneath the preview window to trim your video clip. Click and drag the green "start" trim marker to pinpoint the spot where you want your video to begin. Click and drag the red "end" trim marker to set the point where you want your video to end. Use the playback controls to preview the trimmed clip.

### **SETTING THE CHAPTER THUMBNAIL**

Click and drag the marker within the slider to the desired frame, and then click "Set Thumbnail." You'll see a preview of the frame in the small preview window. This is the thumbnail that will appear as the chapter button on your movie menu.

## **Editing Photos**

A variety of enhancement options are available, so you're sure to have your photos looking perfect in your slide show. There are three areas of modification: Enhance, Crop, and Text.

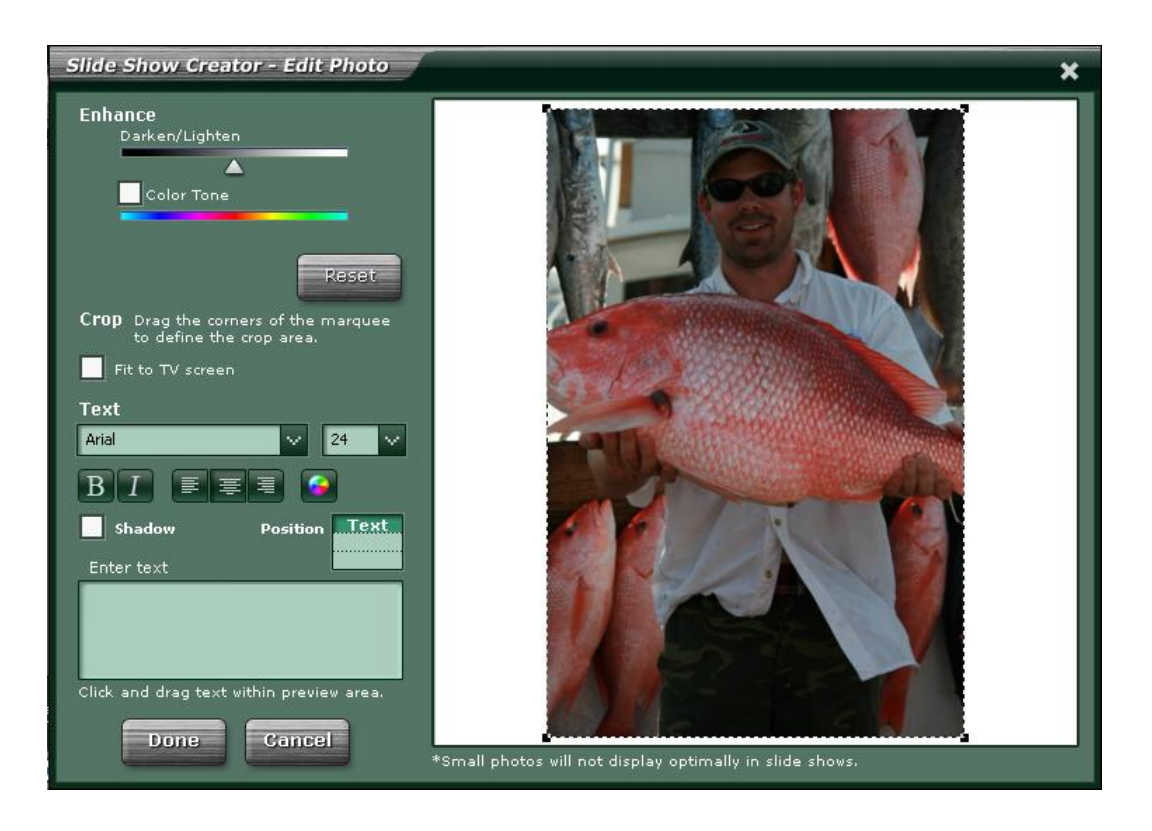

### **ENHANCE**

Use the slider to adjust the photo's brightness. Your changes can be seen on the image as you drag the slider left or right. By checking the "Color Tone" box, you can use the available slider to choose the color of the filter through which the photo is displayed. You'll see the effect right away. Click "Reset" to restore the original photo color.

### **CROP**

It's easy to crop out unwanted portions of a photo and focus on a specific area. Notice the marquee around your picture. Click and drag any corner to resize the crop box. Click and drag within the marquee to adjust the overall position. Everything outside the box will be removed after you click "Done."

Note: To maintain an image proportion that fits over the entire TV screen, leave the "Fit to TV screen" box checked. Doing so keeps the crop box at a constant ratio (you can still resize and reposition it, of course).

### **TEXT**

Text can be added to the top, center, or bottom of your picture (click the "Position" button to choose the exact location). Type your text within the blank text box. You'll see it appear on your photo. If you don't, the text may either be too small, or it may blend in with the image. Try changing the text font and color. In addition, you can italicize and bold your text, and align it to the left, center, or right. If you wish to add a drop-shadow, check the "Shadow" box.

## **Pan & Zoom**

"Pan & Zoom" is a neat effect that can be applied to any slide. There are two options: Custom and Auto.

### **CUSTOM**

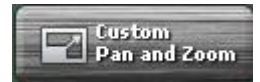

Custom Pan & Zoom involves choosing "begin" and "end" views for a photo. For example, the slide can start with the focus exclusively on a small section of a photo. The view can then zoom out and pan in any direction to shift focus to an entirely different area. You have complete control over the focal shift. Here's how to do it!

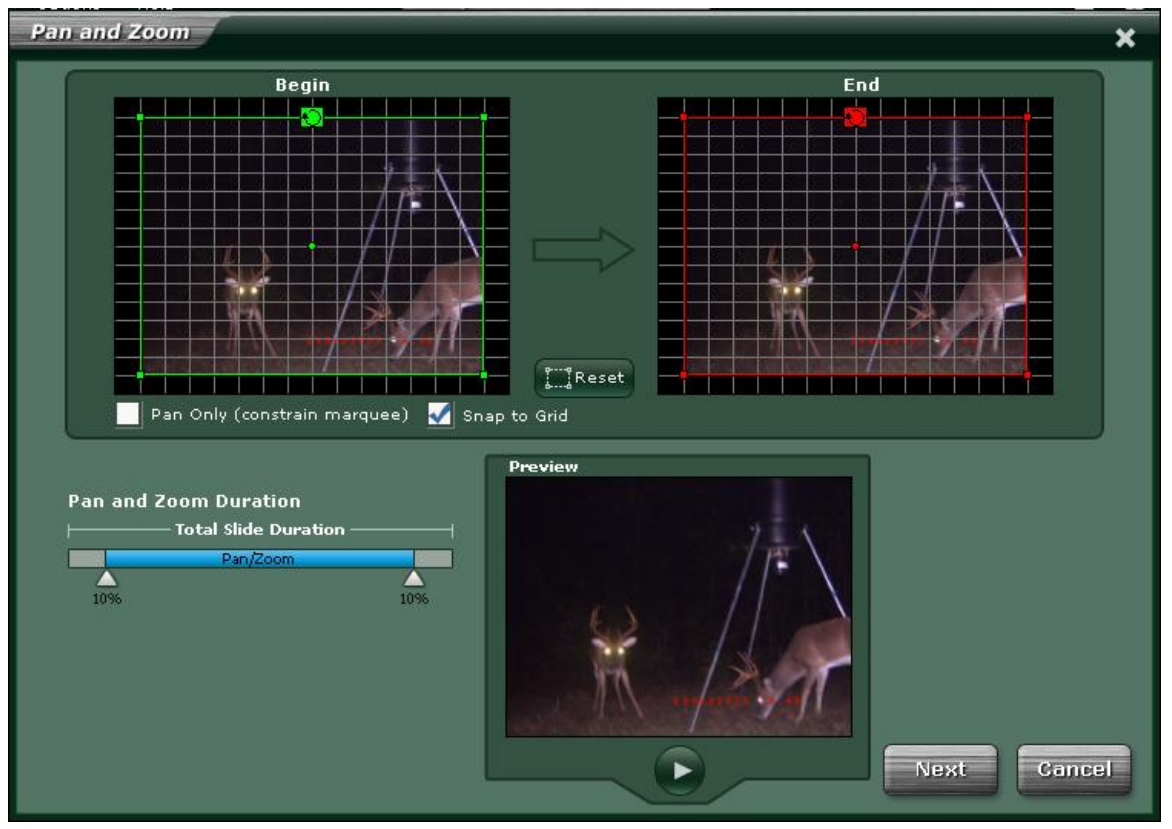

#### 1. **SET THE "BEGIN" FOCUS**

Starting from the "Begin" window, you'll notice a green marquee around the entire photo. By clicking and dragging along the corners, edges, and within the marquee, you can resize, rotate, and reposition it any way you like. When the slide show reaches the photo, only the area within the marquee will be displayed (to start out).

#### 2. **SET THE "END" FOCUS**

Now look at the "End" window. From here you can set the marquee to focus over the area that you want displayed just before the photo switches to the next slide. Only the area within the marquee will be displayed.

When the slide show reaches the photo, the focus will be exclusively on the "Begin" area. The display will then "pan & zoom" to the "End" focus area. Basically, the focus moves from the "Begin" marquee to the "End" marquee. Use the preview area to get an idea of how the effect works.

#### 3. **STARTING OVER**

To restart the creation of your pan & zoom effect, simply click "Reset." The marquees will return to their default positions.

#### 4. **ROTATING**

Rotate marquees by clicking and dragging the rotate marker located on the top-center bar of the respective marquee. Also, notice that there is a single point in the center of the marquee boxes. You can click and drag this point to any location. By doing so, the marquee will revolve around the point as you rotate it.

#### 5. **PAN & ZOOM DURATION**

Slides don't need to "pan & zoom" over the entire display time. You'll notice that the Pan & Zoom Duration slider has two markers. Use these markers to shorten the pan & zoom effect in relation to the total display time.

For example: in the screenshot above, the cursors were both moved in by 10%. Let's say the display time for slides is set to 10 seconds. When the slide show reaches this slide, you will see the slide in its "Begin" position for 1 second (10% of 10 seconds). Then, the pan & zoom effect will play for 8 seconds. Once the "End" position is reached, it will stay displayed for 1 second.

When you leave both cursors at 0%, the pan & zoom effect will last for the entire duration of the slide (meaning the slide will be panning, zooming, or rotating for the entire display time).

Preview your work as necessary until you're satisfied with the effect.

#### **NOTES:**

- 1. Check the "Pan Only" box to lock the marquee length/height ratio. Remember, if your "Begin" marquee is smaller than your "End" marquee, the slide will zoom out during the progression (the converse is also true). So, by checking the "Pan Only" box, it ensures that no zooming will occur since the marquee boxes will stay the same size.
- 2. Check the "Snap to Grid" box to make it easier to horizontally or vertically align the "Begin" and "End" marquees. (This is useful if you want to create a simple pan effect that scrolls up/down or left/right.)

Slides that have pan & zoom effects applied to them will display the following icon:

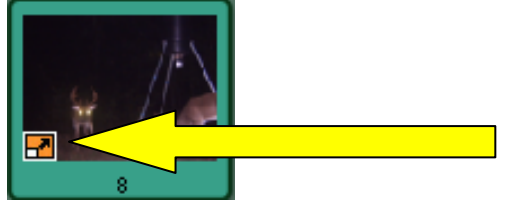

Play around with the Custom Pan & Zoom option; you can create some really interesting effects. Here are some suggestions:

- 1. Use a panorama picture and have the view pan from left to right.
- 2. Focus on someone's face, then pan out to display the entire photo.
- 3. Try rotating the marquees to generate fun, spinning pictures that zoom in/out during your slide show.

#### **AUTO**

Auto-Pan and Zoom<br>(apply to all)

Check the "Auto-Pan and Zoom" box to have the program automatically apply a random Pan & Zoom effect to each slide.

## **Inserting a Video File**

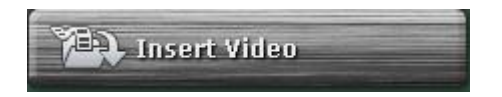

By clicking this button, you can browse your system for video clips to add to your movie. Each clip that you select will be added as a separate chapter. Double-click the chapter titles to enter in your own custom names.

### **Inserting a Slide Show**

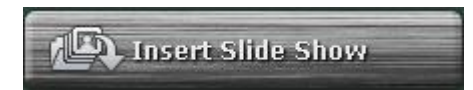

Click this button to browse your system for slide show files that you've previously created. Each file that you select will be added to your project as a separate chapter. Double-click chapter titles to rename them.

### **Edit Slide Show**

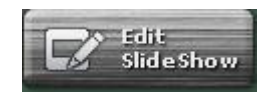

Click here to modify the selected slide show. You will be taken back to the **Slide Show Creator**. (You can also modify a slide show at any time by double-clicking the respective chapter button.)

### **Menu Title**

Your movie title can be edited at any time. Simply double-click on it to alter the text. Standard options are available, such as font, style, and alignment. You can also choose the text color by clicking the color wheel, and add a drop-shadow by checking "Shadow." The bottom checkbox lets you apply the text style to all other text on the menu.

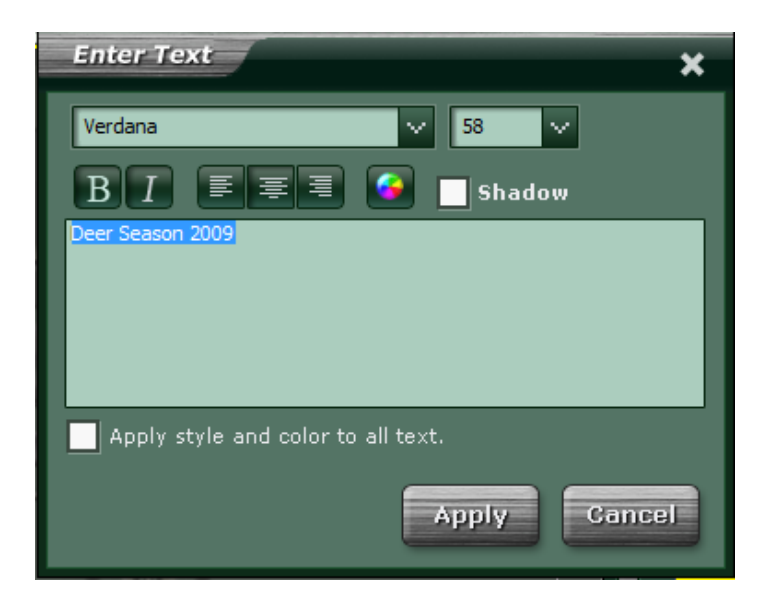

### **Preview Area**

Here is where you can view how your movie menu will appear. Menus consist of chapter buttons as well as accompanying text. Depending on how you make your layout, your menu may consist of multiple pages.

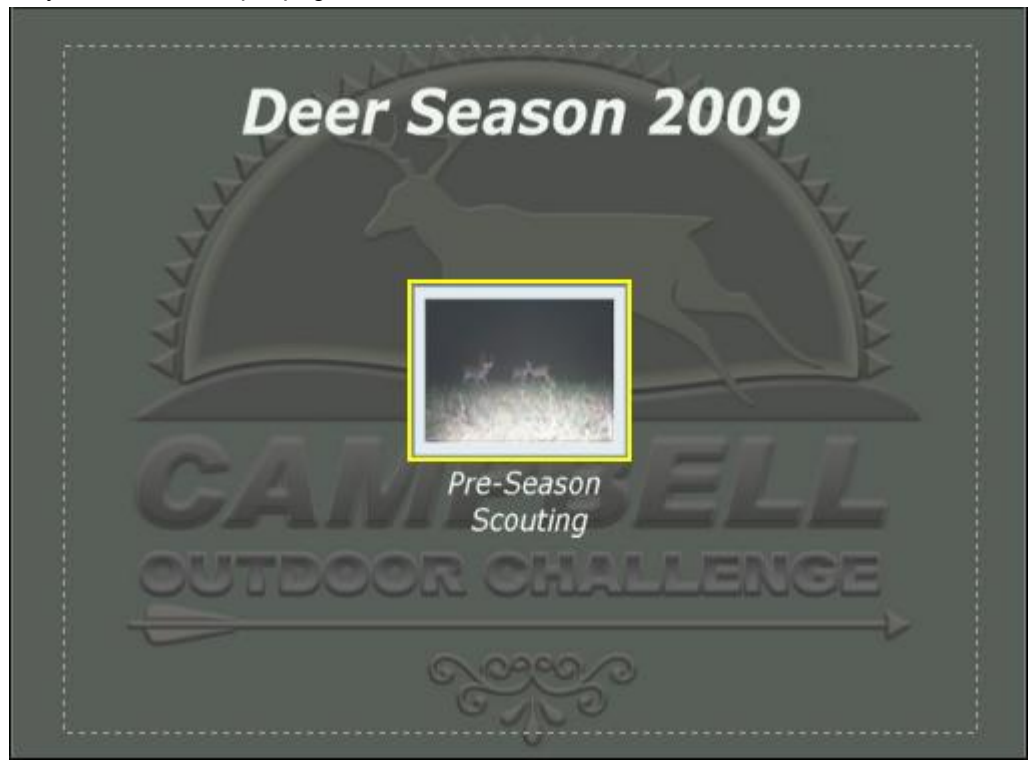

## Show TV Safe Area

You may notice a dashed box, or marquee, near the edge of the preview area. This indicates the "TV safe" area. Everything outside of the marquee may not be visible when you view your movie on your TV. The marquee serves as a guide when you're positioning your text and chapter buttons (see the **"Design"** step). To be safe, keep all content within this area. To show/hide the "TV safe" area, check/uncheck the "Show TV Safe Area" checkbox.

Descriptive text can be included beneath each chapter button. Simply double-click the existing text, and you're free to title each chapter yourself. You have the exact same text options as you do when entering the **menu title.**

# **Remove Clip**

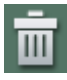

Click this icon to remove the highlighted chapter from your project.

## **Customize**

This area lets you customize your menu in a number of ways. You can modify each menu page (if multiple ones exist) independently.

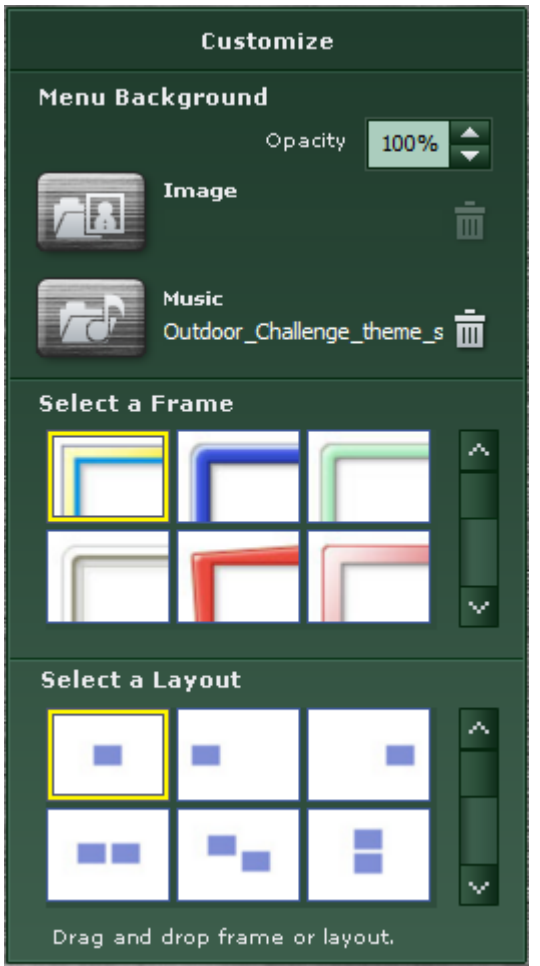

### **BACKGROUND**

Here you'll find options for editing the overall look of the menu page. Modify the "Opacity" to make the background image more or less transparent.

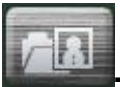

**-** Click here to choose a photo on your system to set as the menu background. Click the trash can icon to revert back to the original design.

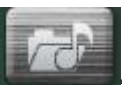

**-** Click here to select an audio file for playback whenever you view the current menu page. Click the trash can icon to remove the current music.

### **SELECT A FRAME**

Here you can set the border (frame) for each chapter button. First, highlight (click) the chapter button you wish to alter. Then, double-click the frame that you want. Each chapter button can have a different frame.

### **SELECT A LAYOUT**

Double-click the desired layout to apply it to the current menu page. Remember, you're still free to click-and-drag chapter buttons to any area on the screen. We've included a variety of templates just to give you some ideas.

## **Space Required**

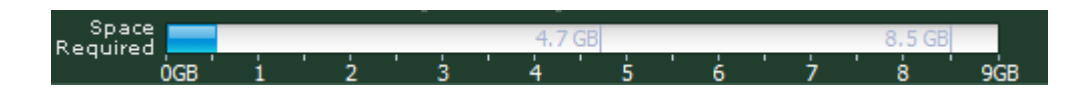

This meter shows you the amount of space that will be used by your project as a percentage of the total available space on disc.

## **TV Safe Area**

### Show TV Safe Area

By leaving this box checked, you will see a marquee (a dashed box) appear on your menu preview. This indicates the area that is likely to be displayed on your TV when you view your movie. Unless you find the marquee completely intrusive, leave this box checked to serve as your guide for placing your chapter buttons and menu titles.

## **Remote Control**

Use the remote control to preview your movie. The controls may differ between DVD and VCD projects.

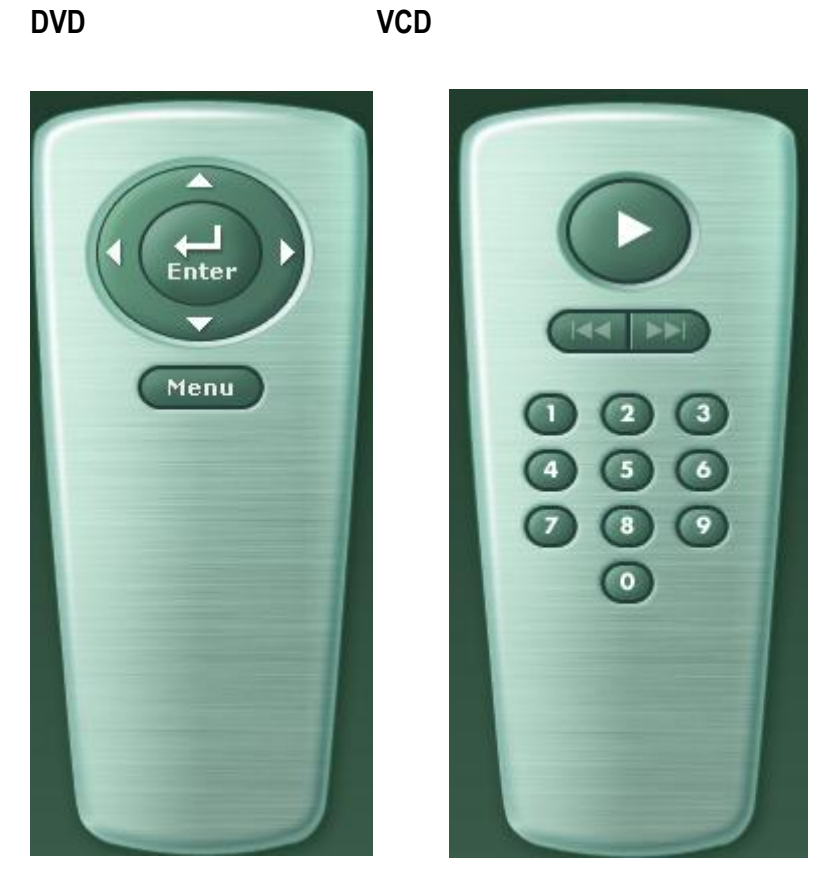

**Burn to Disc**

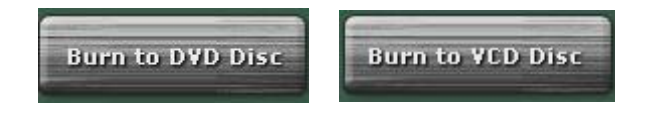

When you're ready to burn your movie to a disc, click this button. You will see this window appear:

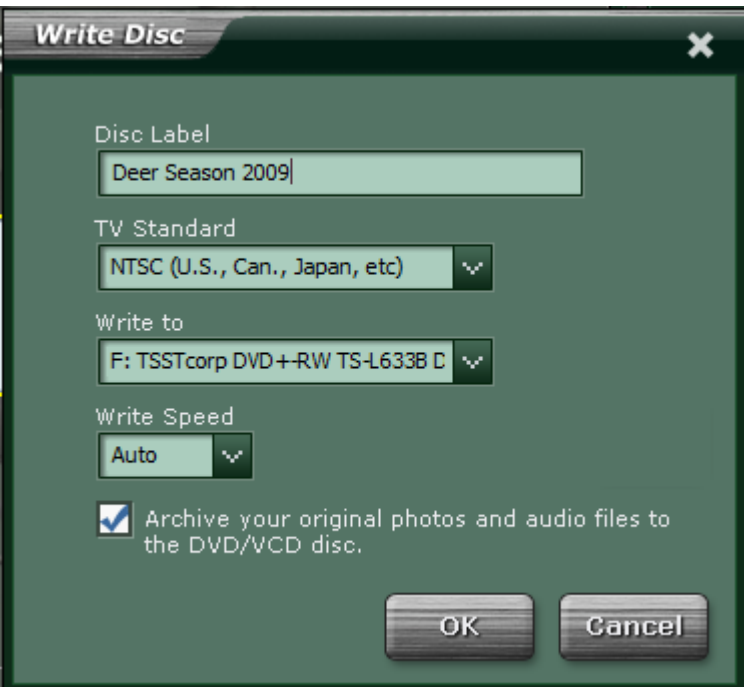

- 1. Enter in a name for the disc.
- 2. Choose the TV standard you wish to use (NTSC for US or Japan, or PAL for Europe or China).
- 3. Choose the destination of the compiled movie. Select either a DVD burner or your hard drive.
- 4. Choose the burn speed. Depending on the drive/media that you use, "Auto" may be your only option.
- 5. If you're including slide shows in your movie, you will have the option of including the original photos and audio files on the disc.